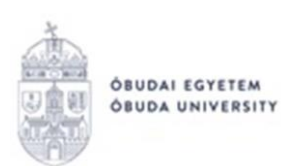

## **FELADATKEZELÉS A Neptun rendszer oktatói webes felületén**

A **Neptun** rendszerbe [\(https://neptun.uni-obuda.hu/oktato/login.aspx\)](https://neptun.uni-obuda.hu/oktato/login.aspx) való belépést követően, a félévközi feladatok kezelésére lehetőség van az "Oktatás"/"Feladatok" menüpontban, vagy az egyes kurzusok felől is, az "Oktatás"/"Kurzusok" menüpontban. Az első esetben összesítve látható, hogy milyen évközi feladatok tartoznak a kurzusokhoz. Ezen a felületen lehetőség van új feladatot létrehozni, átmásolni más kurzusról feladatot, vagy az itt lévő feladatokat hozzáadni más kurzusokhoz, valamint felrögzíthetők a feladatok eredményei. Az "Oktatás"/"Kurzusok" menüpontban, az adott kurzus sorának végén található "+" jelre, majd a "Feladatok" helyi menüre kattintva érhetők el az adott kurzusra vonatkozó feladatkezelési lehetőségek.

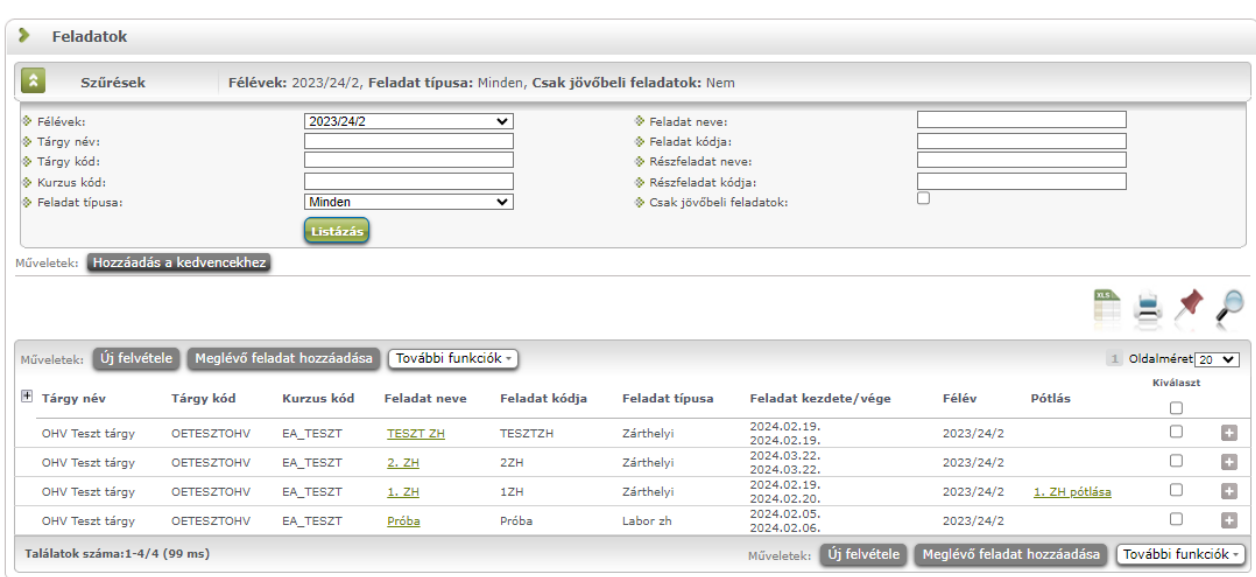

**A feladatkezelésnek 3 szintje van:** Feladat, Részfeladat, Pótlás. Önmagában csak a feladat létezik, a részfeladatnak mindenképpen feladathoz, a pótlásnak pedig feladathoz, vagy részfeladathoz kell tartoznia.

Feladathoz részfeladat és pótlás hozzáadására a sorvégi lehetőségek menüjében a **"Részfeladat hozzáadása"** és **"Pótlás hozzáadása"** feliratokkal van lehetőség. Ha tartozik részfeladat a feladathoz, akkor a pótlás már csak részfeladathoz adható meg. Ilyen esetben a "Pótlás hozzáadása" link inaktív a feladatok lehetőségei alatt. Feladathoz, ha nincs hozzá részfeladat, kiírható pótlás is. A Pótlás mindig az előbb említett két soron belül (de csak egyszerre az egyikben), egy cellában,

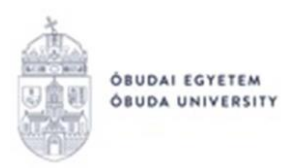

külön linkként jelenik meg. Lehetőség van tetszőleges számú pótlási lehetőséget meghatározni, ilyenkor a pótlások a soron belül egymás alatt jelennek meg.

A megjelenítés a fentieknek megfelelően 2 szintű hierarchikus sorokban történik, amiben a feladat szerepel a felső fősorban és a részfeladat az alárendelt sorban.

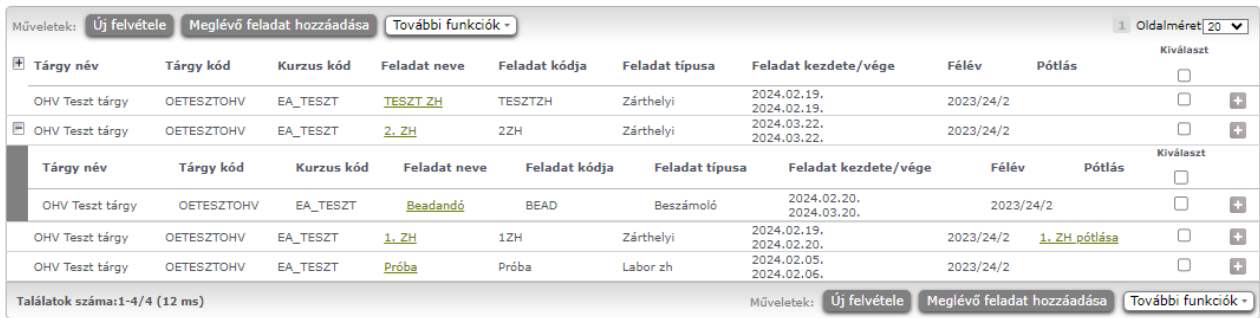

A felületen a következő szűrési lehetőségek érhetők el: "Félévek", "Tárgy név", "Tárgy kód", "Kurzus kód", "Feladat típusa", "Feladat neve", "Feladat kódja", "Részfeladat neve", "Részfeladat kódja", "Csak jövőbeli feladatok".

**Új feladat hozzáadása:** új feladat felvételére a felületen az **"Új felvétele"** gombra kattintva van lehetőség. Ezután először egy felugró ablakban félév szűrő segítségével választani kell egy kurzust, ezután adhatók meg a feladat adatai az alábbiak szerint:

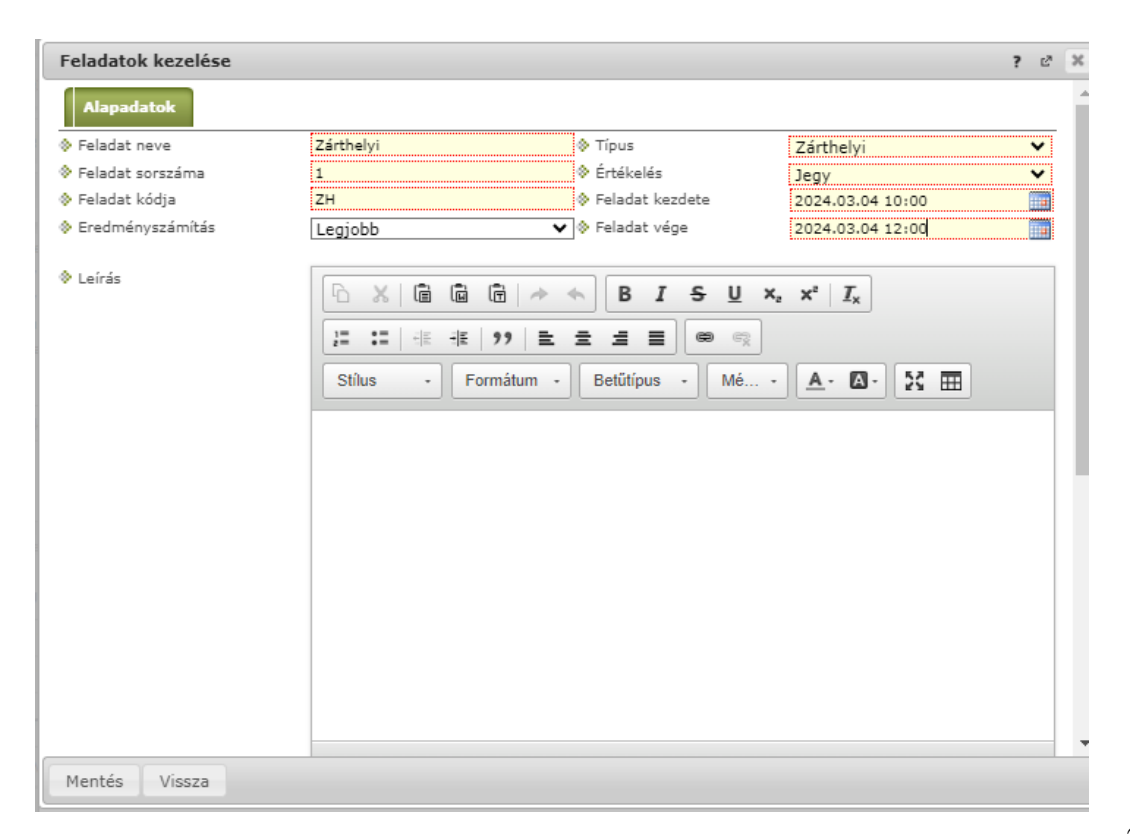

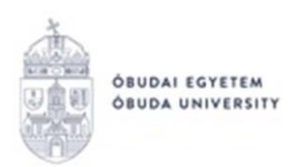

A **"Feladat neve", "Feladat sorszáma", "Feladat kódja"** mezők szabadszövegesen tölthetők, a feladat sorszámánál olyan sorszám adandó meg, ami nem tartozik egyetlen, már a kurzushoz rendelt feladathoz sem.

Az "**Eredményszámításnál"** megadható, hogy amennyiben egy hallgató több értékelést is kap az adott feladat részfeladataira, akkor azokat hogyan szeretné beszámítani a hallgató végső eredményeként az adott feladathoz. Ilyen beállítás esetén a program automatikusan számolja az eredményt a fő feladat eredmény mezőjébe a beállított számítás alapján a részfeladatok eredményeiből. Ezek a számítás típusok lehetnek: Utolsó, Legjobb, Összes átlaga, Összeg. "Utolsó" esetén az utoljára számított részfeladat eredmény kerül be a fő feladat eredményéhez. "Legjobb" esetén a legjobb érték kerül be, "Összes átlaga" esetén a részfeladatok eredményének átlaga, "Összeg" esetén a részfeladatok eredmény összege (ez utóbbit akkor van értelme használni, ha a részfeladatok pontszámainak összege adja ki a fő feladat pont eredményét).

A **"Típus"** mezőben az alábbiak közül lehet választani:

- Beszámoló
- Féléves feladat
- Kiszárthelyi
- Labor jegyzőkönyv
- Labor zh
- Nagyzárthelyi
- Zárthelyi

A megadott típushoz ezután adható meg értékelési mód az "Értékelés" mezőben az alábbiak szerint:

- Jegy
- Megfelelt / Nem megfelelt
- $\bullet$  Pontszám (0-100)

A "Feladat kezdete" és "Feladat vége" mezőkben adhatók meg a kapcsolódó dátumok.

FIGYELEM! A "Feladatok kezelése" ablak lejjebb is görgethető az oldalsó csúszkával! Külön terem foglalására az oktatói webes felület felől nincs lehetőség. Azonban ezen az alsó részen szabályozható a feladat, illetve egyes részeinek láthatósága a hallgatói webes felületen három jelölőnégyzet segítségével:

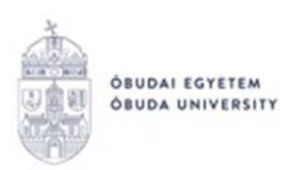

- "A feladat a kezdő dátumig nem látható" jelölőnégyzet értékének igazra állításával a hallgatói weben nem látszik a feladat addig, amíg a "Kezdő dátum" mezőben megadott időpont be nem következik.
- "A csatolt fájl a kezdő dátumig nem látható" jelölőnégyzet igaz értékre állításával a feladat maga igen, azonban a létrehozó által hozzárendelt dokumentumok nem látszanak hallgatói weben addig, amíg a "Kezdő dátum" mezőben megadott időpont be nem következik.
- A "Beadott feladat nem látható" jelölőnégyzet értékének igazra állítása esetén a hallgatói weben nem látható, így onnan későbbiekben sem letölthető az hallgatók által a feladathoz feltöltött fájlok (beadott feladatok).

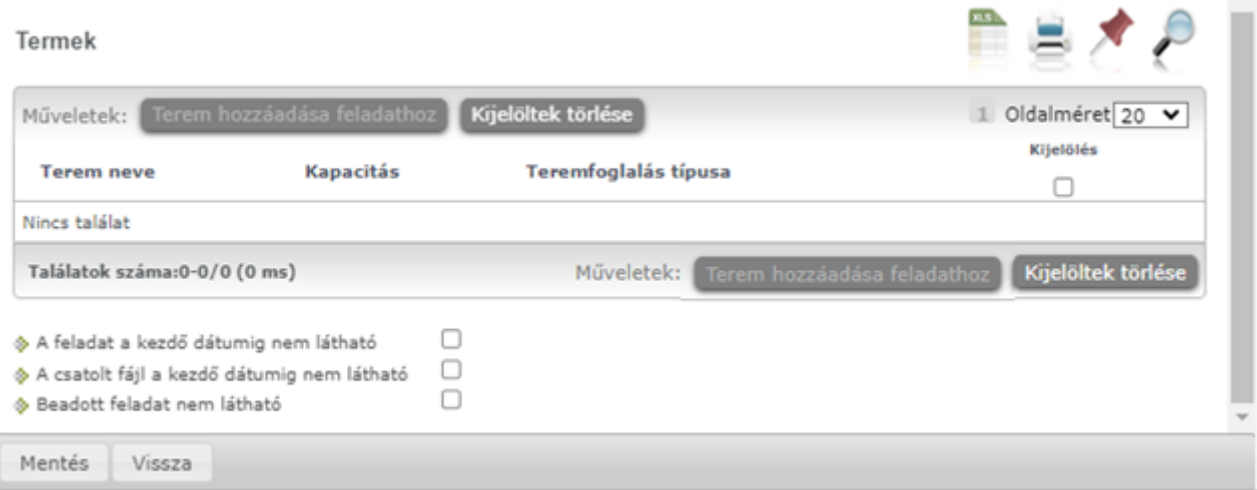

A **"Meglévő feladat hozzáadása"** gombot választva először szintén kurzust kell kiválasztani, majd egy újabb ablakban megjelennek a más kurzusokhoz rendelt évközi feladatok, melyekből a "Kiválaszt" oszlopban található jelölőnégyzet segítségével lehet megjelölni, hogy melyik kerülhet hozzáadásra az adott kurzushoz.

A "További funkciók" gomb a következő lehetőségeket tartalmazza: "Feladat hozzáadása más kurzushoz", "Törlés", "Összesített hallgatói eredmények", "Összes feladat eredménye Excel-ben". Az "Összesített hallgató eredmények" gombot választva lehetőség van kinyomtatni a kurzus hallgatóinak összes feladathoz tartozó eredményeit. Az "Összes feladat eredménye Excel-ben" használatával a kurzushoz tartozó összes feladat eredménye exportálható Excel formátumban.

A sorvégi "Lehetőségek" menü (adott sor végén a "+" jelre kattintva) a következő adatokat tartalmazza: "Szerkesztés", "Eredmények", "Részfeladat hozzáadása", "Pótlás hozzáadása".

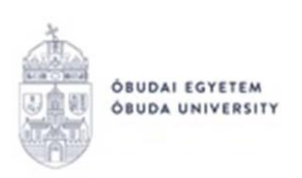

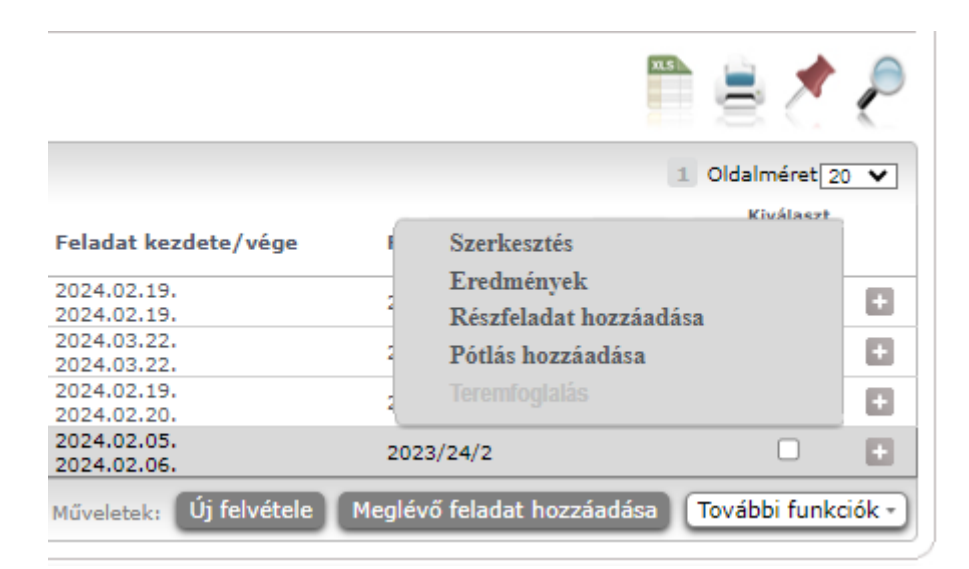

Adott feladat módosítására a feladat nevére való kattintással is lehetőség van.

**Feladat módosítása ablak:** a fenti módszerekkel előhozható ablakban négy tabulátor fül jelenik meg.

- **Alapadatok**: a feladat, vagy részfeladat alapvető adatait láthatjuk és módosíthatjuk itt (pl: feladat neve, típusa, értékelése, stb...).
- **Eredmények:** itt az egyes hallgatói eredmények rögzítésére és megtekintésére van mód hallgatónként, vagy csoportosan. Megjelennek a kurzus hallgatói név és Neptun kód szerint, valamint mellettük annyi oszlop, ahány eredményt az adott feladathoz rögzíteni lehet (ez az évközi feladat adatainál megadott pótlások max. száma + 1). Az eredmények felvitelének és szerkesztésének folyamata megegyezik az indexbejegyzések kapcsán megszokott csoportos vagy hallgatónként való rögzítési folyamattal. A rögzíthető eredmény mezők mellett szabadon tölthető szöveges kiegészítés mező található, így minden érdemjegyhez szöveges kiegészítés fűzhető.

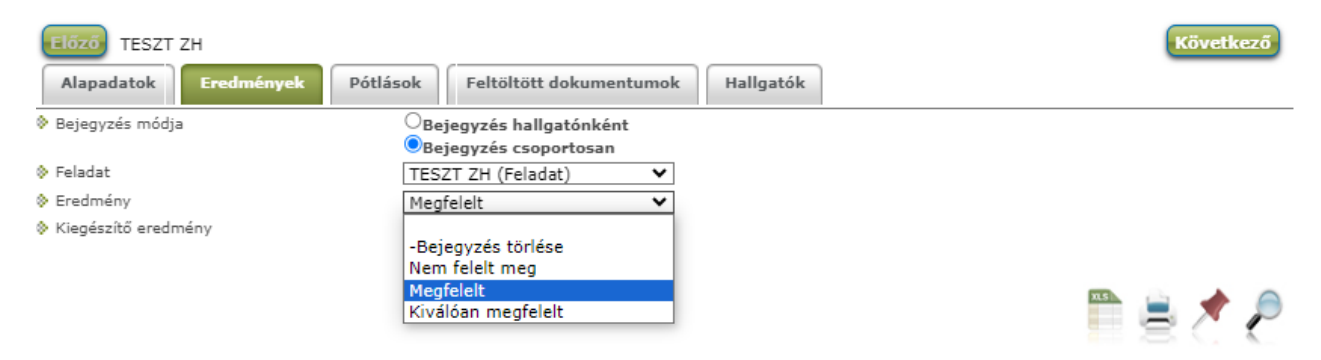

**Pótlások**: itt adminisztrálhatók a pótlások.

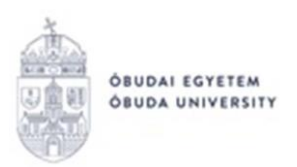

- **Feltöltött dokumentumok:** a feladathoz itt lehetőség van dokumentum feltöltésére, hozzárendelésére, törlésére. Akár új dokumentum is feltölthető  $($ "Új dokumentum felvétele" gomb), vagy létező dokumentum is idemásolható ("Létező dokumentum másolása" gomb).
- **Hallgatók**

Az oktatói webes felületen való feladatkezeléssel kapcsolatosan bármilyen kérdés, észrevétel a [support@neptun.uni-obuda.hu](mailto:support@neptun.uni-obuda.hu) e-mail címen jelezhető.

Budapest, 2024.02.20.

Neptun Iroda Óbudai Egyetem